# **How to download, install and use Solstice**

Solstice is a software application that enables users connected to the ECU network to wirelessly display content from their personal and work devices to flat panel and projector displays in rooms with subscriptions to the platform.

## **1. Install the Solstice app on your digital device.**

Solstice is pre-installed on the Room PC. You must install the app on your laptop or digital device if you intend to share from this instead of the Room PC. **Students will need to install the app on their devices for sharing.**

Connect to the ECU wi-fi network and visit: <https://www.mersive.com/download/> to download and install the correct version for your device.

### *For OS X or Windows:*

- The software will automatically download to your device.
- Once the software has downloaded, select install.
- Once installed, an icon with a green circle will appear on your device.
- Save the app to a place on your phone, tablet or computer where you will easily find it again.

#### *For Android or iOS:*

- You will be taken to your device's app store. You can install the Solstice app from there. If your app store (Google Play Store or Apple App Store) doesn't allow you to install the software, you may have to update your phone's software.
- **2. Launch Solstice from the Room touchscreen.**

On the presenter's desk, locate the blue Crestron touchscreen and check it is turned on. You may need to touch the screen to activate the display and turn on the system.

Select the Solstice icon on the top row of the touchscreen to display Solstice on the large dualprojected screens and comfort monitors.

The Solstice screen provides details of the room location and a 4-digit key code to connect a digital device for sharing.

*Solstice on the projected screen* 

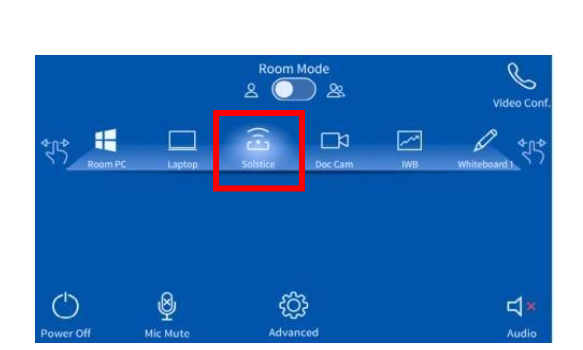

*Select Solstice icon on the touchscreen* 

ttp://10.0.239.67

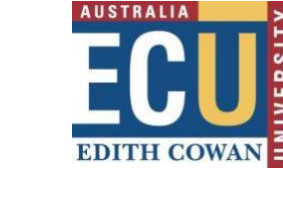

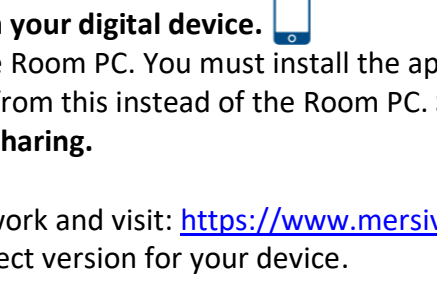

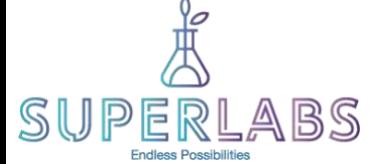

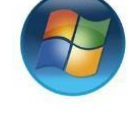

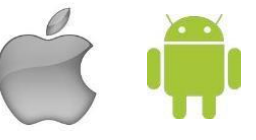

**3. Launch the Solstice app on your digital device and connect to the room.**

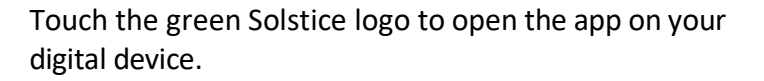

A page will appear with '*Connect to a display'* at the top of the screen. You will notice a list of available ECU rooms where Solstice technology is available.

Select the ECU room number in which you are located. The next screen to appear will ask you to input a series of numbers called a 'key' that will appear on a monitor in the classroom onto which you want to display content from your device.

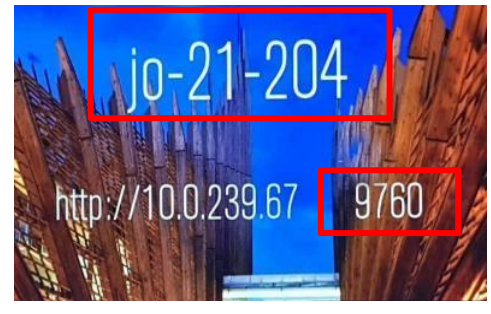

Input the 4-digit key code from the destination monitor. You will now see the content that is on your own device displayed on the monitor.

*Example Solstice room and key code* 

## **4. Ask students to share their content**

Students can share content from their device to the Solstice screens by following step 3 (the app must be installed first at step 1). Multiple users can connect to the same monitor simultaneously and share content.

# **5. Changing the display source**

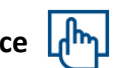

To change the content to display e.g. Room PC, select 'Advanced' and then 'Sources/Destinations' on the Crestron touchscreen. Select the source you would like to display first and then select the destination you would like to display the content to.

## **6. Disconnect from Solstice**

If you don't disconnect, you will remain connected and people in the room may see what is on your screen.

|              | <b>Room Mode</b><br>$^{\circ}$<br>$\mathbf{8}$ |                                |            | Video Conf.       |  |
|--------------|------------------------------------------------|--------------------------------|------------|-------------------|--|
| ∺<br>Room PC | Laptop                                         | ධ<br>⊡¤<br>Solstice<br>Doc Cam | <b>IWB</b> | <b>Whiteboard</b> |  |
|              |                                                |                                |            |                   |  |
| Power Off    | <b>Mic Mute</b>                                | Advanced                       |            | ×<br>¤<br>Audio   |  |

*Changing the display source* 

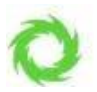